### RosettaStone

# CATALYST

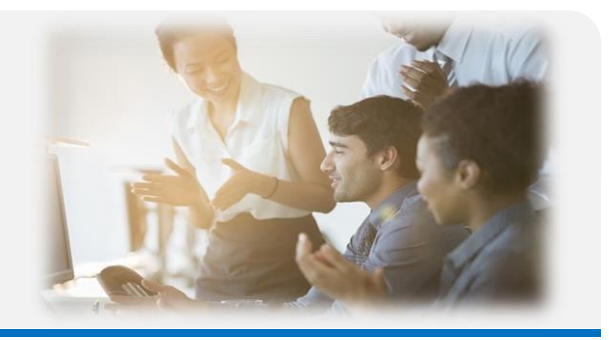

Rosetta Stone

### Herzlichwillkommen!

Rosetta Stone Catalyst ist ein Online-Sprachkurs, der Lerninhalte vom Anfänger- bis zum fortgeschrittenen Leistungsniveau umfasst. Das Programm kombiniert innovative E-Learning-Methoden und (optional) individuellen Live-Online-Unterricht mit Sprachtrainern.

### Der erste Login

Sie haben eine E-Mail mit einem Link zur Anmeldung für das Catalyst Sprachprogramm von Rosetta Stone erhalten.

Der Absender lautet: engagement@rosettastone.com. Bitte achten Sie auch auf Ihren Spam Ordner.

Nach dem ersten Login können Sie nicht mehr den Link aus der Willkommensmail nutzen. Er lautet ab jetzt: login.rosettastone.com

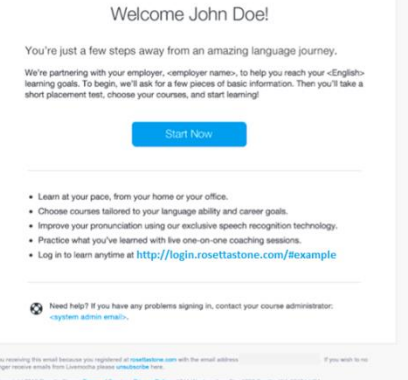

Dort erstellen Sie Ihr persönliches Profil. Ihr Benutzername ist Ihre Emailadresse. Das Passwort vergeben Sie sich beim Start einfach selbst.

Füllen Sie den 5-minütigen Fragebogen aus, um Ihre individuellen Lernziele festzulegen.

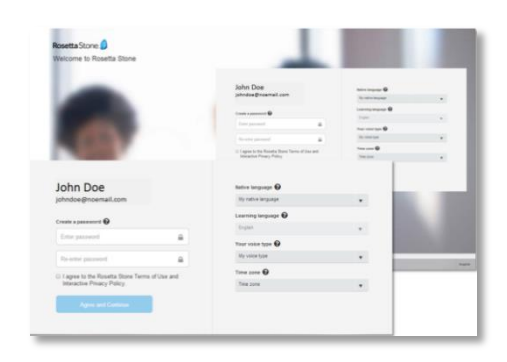

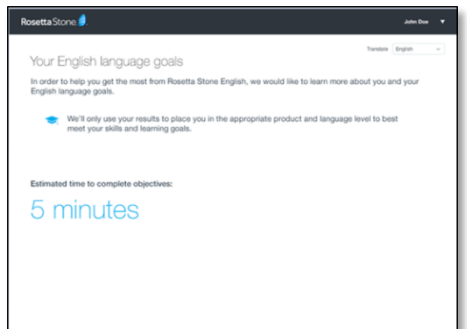

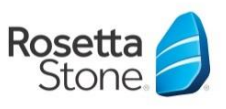

### RosettaStone

# CATALYST

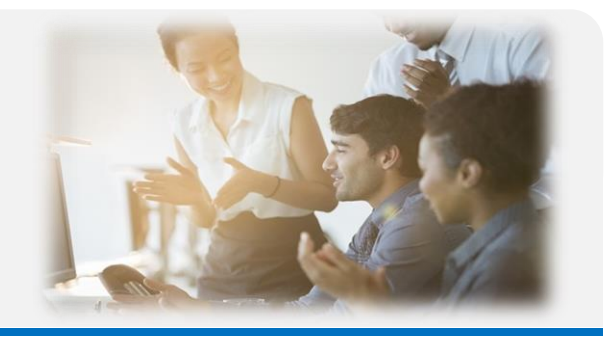

Je nach Lernsprache können die nächsten Schritteleicht variieren.

Der Einstufungstest bzw. die Selbsteinstufung dient dazu, sicher zu stellen, dass Sie ihrem Sprachniveau entsprechend im richtigen Lernpfad platziert werden. Ob Sie den Einstufungstest oder die Selbsteinstufung machen, ist abhängig von Ihrer Lernsprache.

### Einstufungstest

(für Englisch, Deutsch, Französisch und Spanisch) Bevor Sie das Programm starten, müssen Sie einen 30- bis 45-minütigen Einstufungstest absolvieren.

Bitte stellen Sie sicher, dass Sie ein funktionierendes Headset oder einen Lautsprecher angeschlossen haben, denn der Test beinhaltet ebenfalls Aufgaben zum Hörverständnis.

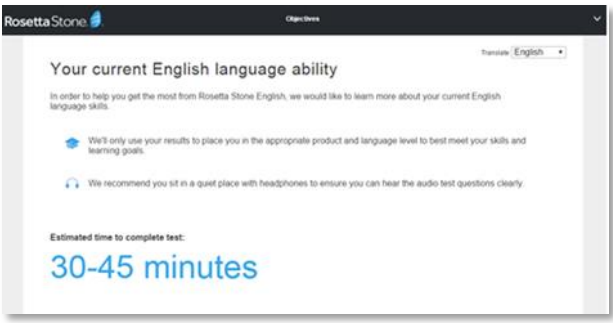

Selbsteinstufung (für Chinesisch, Niederländisch, Italienisch) Bevor Sie das Programm starten, müssen Sie eine kurze Selbsteinschätzung durchführen.

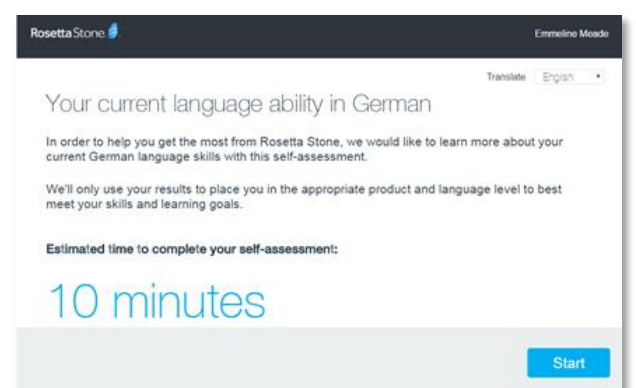

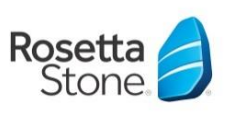

# <span id="page-2-0"></span>RosettaStone CATALYST

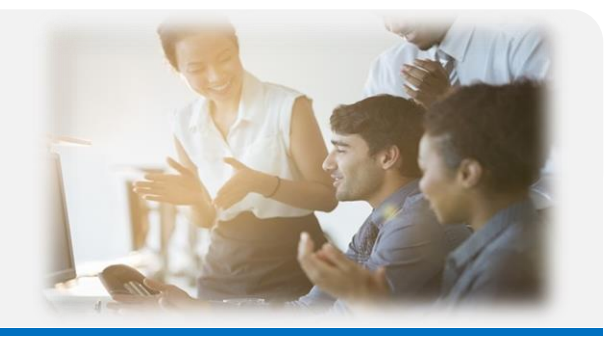

### So meldenSie sich im Kurs an:

Von nun an können Sie sich immer über die folgende Webseite für Ihren Sprachkurs anmelden:

### https://login.rosettastone.com

- 1. Geben Sie Ihren Benutzernamen und Ihr Passwort ein.
- 2. Klicken Sie auf "Anmelden".

Hinweis: Wenn Sie Ihr Passwort vergessen haben, klicken Sie auf den Link Kennwort vergessen? Ihr Benutzername ist die E-Mail-Adresse, mit der Sie bei Rosetta Stone Catalyst registriert wurden.

Ihr Lerner-Dashboard erscheint nach der erfolgreichen Anmeldung und zeigt Ihnen folgende Informationen an:

Meine Ziele: Hier kön[nen Sie Ihre Ziele bez](#page-4-0)üglich der Nutzung von Rosetta Stone eintragen Ihre Lernsprache und Ihr GeR Niveau

Wählen Sie ein Produkt: Ihr Zugang zu Ihrem Lernpfad

Über "Holen Sie sich unsere mobile App!" können Sie sich die Information zu der App für Ihren Lernpfad herunterladen

Meine Aktivität: Hier wird Ihnen Ihre erreichte Lernzeit angezeigt (pro Monat und Gesamtzeit). Sie können sich einen Bericht via "Bericht exportieren" herunterladen.

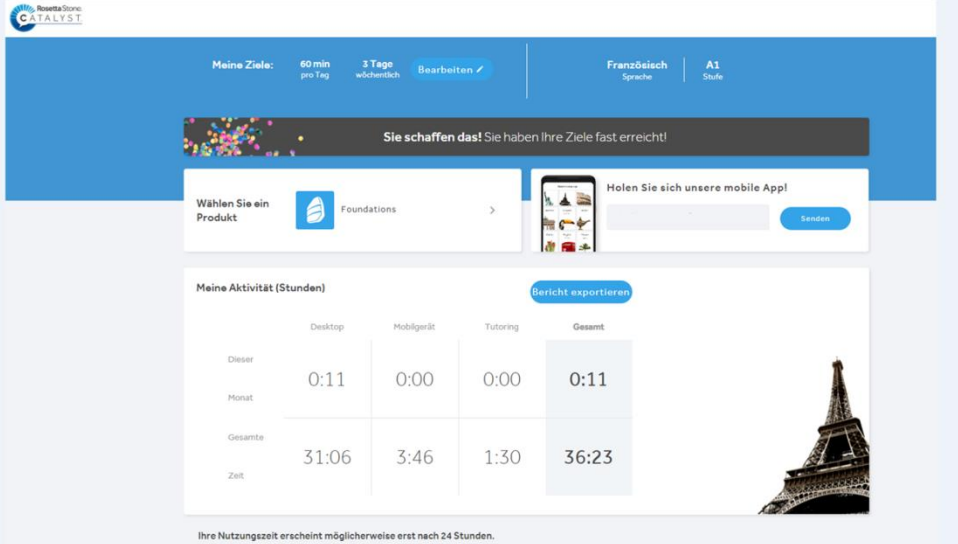

Weitere Unterlagen und Hilfestellungen zu Ihrem Sprachtraining stehen Ihnen auf unserer Supportseite zur Verfügung: https://support.rosettastone.com/de/work

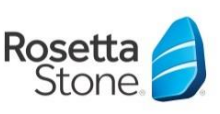

### RosettaStone.de/unternehmen

<span id="page-3-0"></span>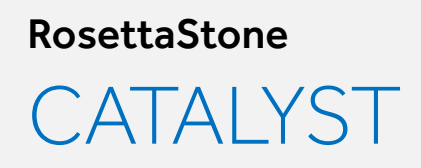

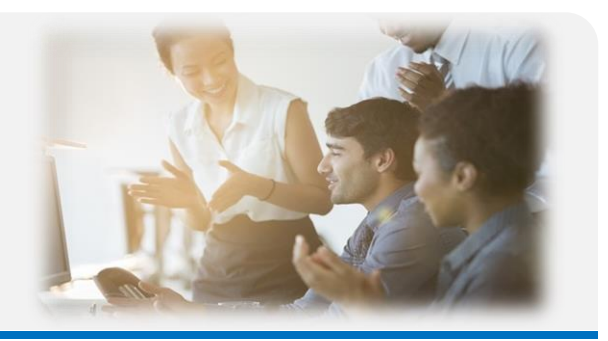

### Bitte klicken Sie auf den Link zu Ihrem Lernpfad.

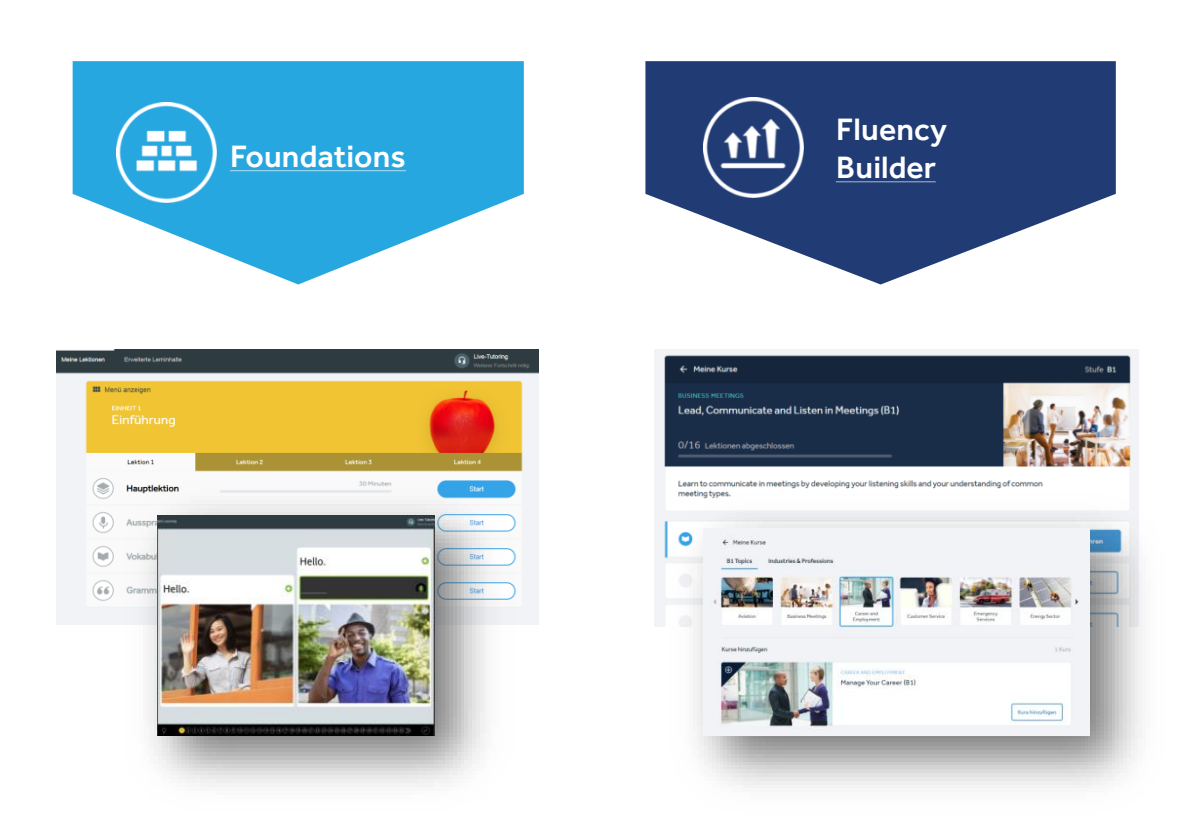

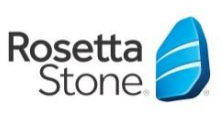

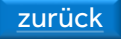

# <span id="page-4-0"></span>Lernpfad Foundations KURZANLEITUNG

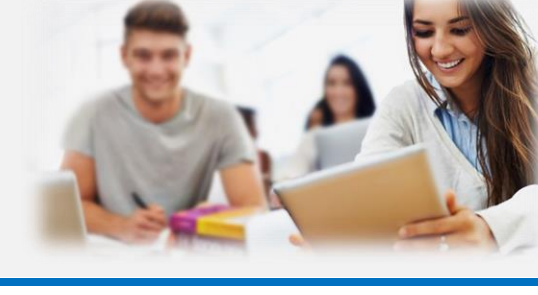

### Herzlichwillkommen!

Wir freuen uns, Sie zu Ihrem Lernpfad Rosetta Stone Foundations begrüßen zu dürfen!

Bitte lesen Sie sich diese Kurzanleitung aufmerksam durch, denn Sie enthält eine Reihe wertvoller Tipps, die Ihnen beim Lernen mit dem Programm sicherlich von großem Nutzen sein werden.

### Was ist Rosetta Stone?

Rosetta Stone Foundations ist ein Online-Sprachkurs, der Sie völlig in Ihre neue Lernsprache eintauchen lässt. Durch den ausgeklügelten Aufbau des Lernpfads und die Einbettung von vielen Übungen mit Spracherkennung ähnelt der Lernprozess dem des Mutterspracherwerbs. So kommt es, dass Rosetta Stone ganz ohne Übersetzungen oder Vokabellisten auskommt,wie man sie aus traditionellen Sprachunterrichtskonzepten kennt. Mit Bildern werden neue Vokabeln eingeführt und diese Sprachbausteine dann in immer komplexeren Kombinationen miteinander verknüpft. Auf diese Weise werden Intuition und Kombinationsvermögen angesprochen und der Lernstoff im Langzeitgedächtnis verankert.

Für den Kurs benötigen Sie einen Rechner (Windows oder Mac), einen Internetanschluss und nach Möglichkeit ein Mikrofon (Headset oder Laptop) für die Ausspracheübungen. Mit einem iPad / iPhone / iPod touch / Android-Smartphone oder -Tablet können Sie zusätzlich die mobilen Apps von Rosetta Stone nutzen.

Für dieweiteren Anmeldungen nutzen Sie bitte folgenden Link: https://login.rosettastone.com/

Melden Sie sich mit Ihrer Email-Adresse und Ihrem selbst vergebenen Passwort an.

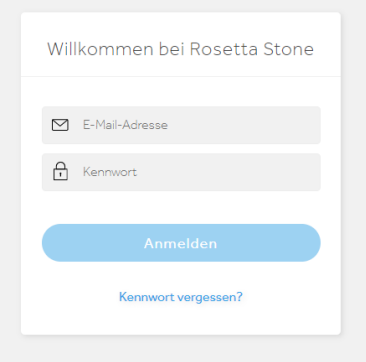

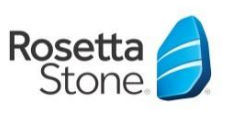

### Wie ist das Programm aufgebaut?

Rosetta Stone Foundations besteht aus drei miteinander verzahnten Programmbereichen, die alle vom Startbildschirm des Programms aus zugänglich sind.

#### Meine Lektionen

Der Bereich "Meine Lektionen" ist das Herzstück des Online-Sprachkurses. Vom Hauptbildschirm des Programms aus gelangen Sie mit nur einem Klick in die verschiedenen Einheiten und Lektionen. Jede Einheit besteht aus vier Lektionen und diese wiederum enthalten je vier Hauptlektionen. Jede Hauptlektion besteht aus verschiedenen Einzelübungen.

Diese werden ergänzt durch Workshops zu den Kompetenzbereichen Sprechen, Hören, Lesen, Schreiben, Vokabular, Grammatik, wo das zuvor Gelernte dann vertieft wird. Sobald ein Übungsblock durchgearbeitet wurde, wird er mit einem Häkchen versehen. Natürlich können alle Übungen und Lektionen jederzeit noch einmal wiederholtwerden.

### TIPP:

Wenn Sie für eine Sprache eingeschrieben sind, die Sie bereits zu einem gewissen Grad beherrschen, können Sie jederzeit in eine höhere Übung wechseln. Jede Einheit enthält vier "Übersicht" genannte Kontroll-Übungen. Diese Wiederholungsblöcke bestehen in aller Regel aus 8 bis 10 Einzel-Screens und lassen sich binnen 2 bis 3 Minuten bearbeiten. Sobald Sie einen Kontroll-Block nicht auf Anhieb und ohne zu raten komplett richtig beantworten, sollten Sie die zugehörige Hauptlektion bearbeiten. Welche das ist, wird Ihnen im Info-Fenster angezeigt.

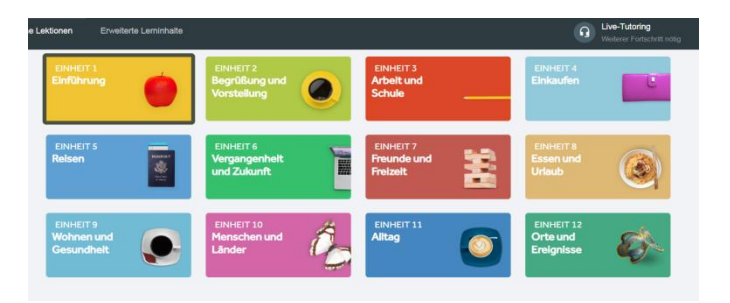

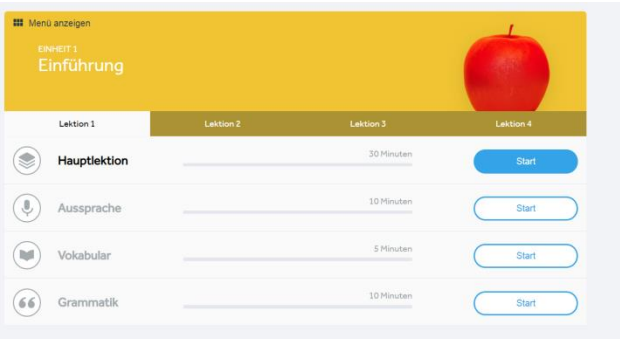

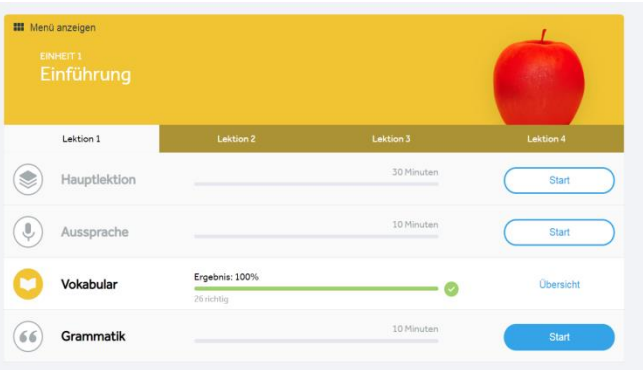

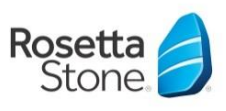

### RosettaStone Foundations KURZANLEITUNG

### Wie ist das Programm aufgebaut?

### Spiele&Community

Unter "Erweiterte Lerninhalte" finden Sie den Bereich "Spiele & Community". Dies ist ein Lernbereich, in dem die Inhalte aus dem Selbstlernbereich mittels verschiedener Lernspiele vertieft und z.B. auf Geschwindigkeit geübt werden können. Außerdem finden die Lerner hier kurze Texte und Geschichten mit Vorlesefunktion. Lernspiele können allein (Solo) oder mit einem anderen Teilnehmer des gleichen Levels (Duo / Simbio) gespielt werden. Bitte beachten Sie, dass die Lernspiele erst nach und nach freigeschaltet werden, je weiter Sie in den Hauptlektionenkommen.

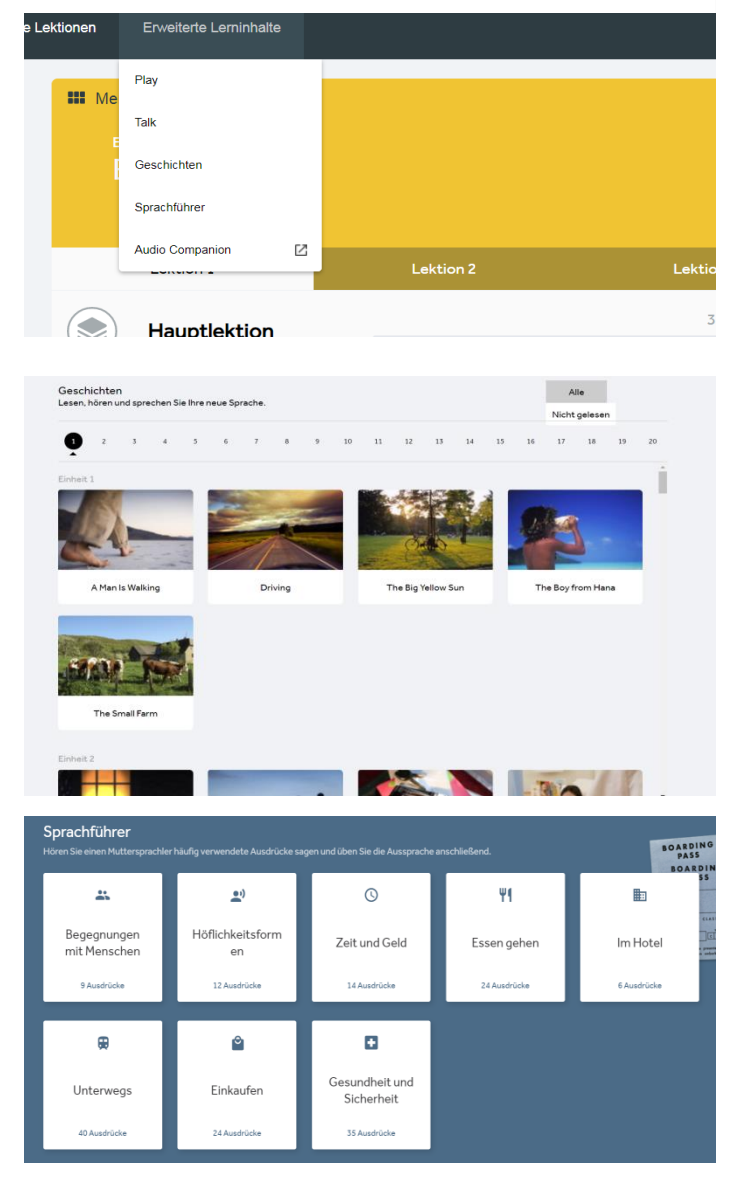

#### **Sprachführer**

In diesem Bereich können Sie alltägliche Redewendungen in verschiedenen Kategorien üben.

Ob Sie eine Reise machen und sich vorstellen möchten, in einer Apotheke Medikamente kaufen müssen oder einfach nur um ein paar alltägliche Redewendungen zu üben - der Sprachführer wird Ihnen helfen, eine neue Sprache zu lernen!

Weitere Unterlagen und Hilfestellungen zu Ihrem Sprachtraining stehen Ihnen auf unserer Supportseite zur Verfügung: https://support.rosettastone.com/de/work

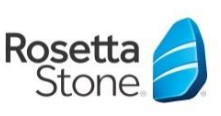

### <span id="page-7-0"></span>**Support**

Wenn Sie Fragen zur Benutzung Ihres Programms oder gar ein technisches Problem haben, wenden Sie sich einfach an den Kundendienst von Rosetta Stone. Dieser steht Ihnen unter kontakt@rosettastone.de rund um die Uhr zur Verfügung.

Bitte beschreiben Sie Ihre Frage / Ihr Problem so detailliert wie möglich (z.B. Fehlernummer oder welche Schritte der möglichen Fehlfunktion vorangingen).

Wenn Sie nicht Ihren Privatrechner sondern z.B. einen Firmenrechner benutzen, kann auch diese Information die Kollegen schneller auf die richtige Spur bringen.

Eine Antwort erfolgt normalerweise binnen zwei Werktagen (meistens schneller).

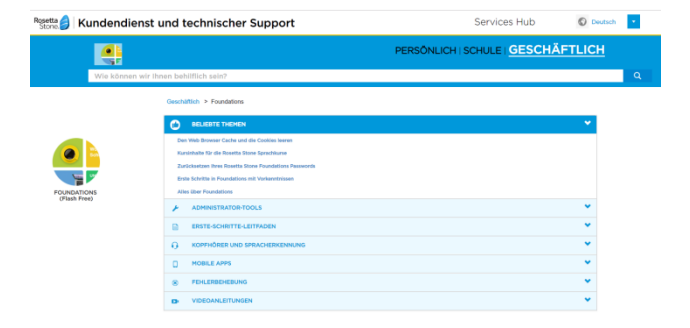

### Nützliche Informationen

Das Online-Lernprogramm Rosetta Stone Catalyst ist jederzeit und überall verfügbar. Ihre Lernerfolge und Fortschritte werden automatisch gespeichert und sind somit immer aktuell, selbst wenn Sie von verschiedenen Geräten (z. B. im Büro, unterwegs und daheim) darauf zugreifensollten.

Nehmen Sie sich zu Beginn des Trainings Zeit, um sich mit dem Portal und den verschiedenen Übungsbereichen vertraut zu machen. Dies wird Ihnen das Lernen mit Rosetta Stone Catalyst erleichtern.

### Setzen Sie sich erreichbare Lernziele:

Um Ihr Training so erfolgreich wie möglich zu gestalten, sollten Sie Ihre Lernzeiten fest im Kalender einplanen und zum Lernen idealerweise einen ruhigen Ort aufsuchen, an dem Sie nicht gestört werden.

Unsere Erfahrung zeigt, dass Sie nach Möglichkeit ein bis zwei Stunden pro Woche mit dem Programm lernen sollten, um zügig spürbare Fortschritte zu machen. Diese Lernblöcke können Sie sich ganz nach Belieben einteilen (etwa 20 bis 30 Minuten am Tag). Wichtig ist, dass Sie sich regelmäßig, also mindestens einmal pro Woche mit dem Sprachkursbeschäftigen.

Weitere Unterlagen und Hilfestellungen zu Ihrem Sprachtraining stehen Ihnen auf unserer Supportseite zur Verfügung: https://support.rosettastone.com/de/business/Foundations

Und vergessen Sie nicht: Wir sind für Sie da, um Sie zu unterstützen und Ihnen bei Fragen zu helfen.

Nun aber viel Spaß beim Sprachen lernen mitRosetta Stone Catalyst!

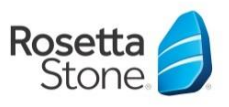

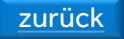

# Lernpfad Fluency Builder KURZANLEITUNG

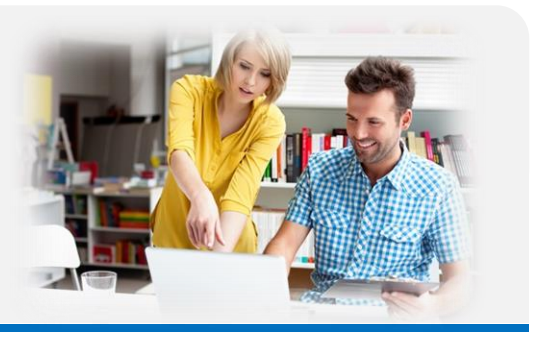

### Herzlichwillkommen!

Wir freuen uns, Sie zu Ihrem Lernpfad Rosetta Stone Fluency Builder begrüßen zu dürfen!

Bitte lesen Sie sich diese Kurzanleitung aufmerksam durch, denn Sie enthält eine Reihe wertvoller Tipps, die Ihnen beim Lernen mit dem Programm sicherlich von großem Nutzen sein werden.

Für den Kurs benötigen Sie einen Rechner (Windows oder Mac), einen Internetanschluss und nach Möglichkeit ein Mikrofon (Headset oder Laptop) für die Ausspracheübungen. Mit einem iPad / iPhone / iPod touch / Android-Smartphone oder -Tablet können Sie zusätzlich die mobilenApps von Rosetta Stone nutzen.

Für die weiteren Anmeldungen nutzen Sie bitte folgenden Link: https://login.rosettastone.com/

Melden Sie sich mit Ihrer Email-Adresse und Ihrem selbst vergebenen Passwort an.

Klicken Sie anschließend im Dashboard auf die Oberfläche" Fluency Builder". Sie werden automatisch auf Ihre Startseite vom Fluency Builder weitergeleitet.

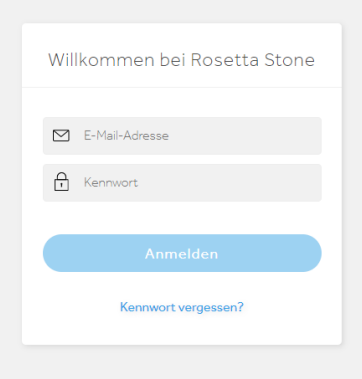

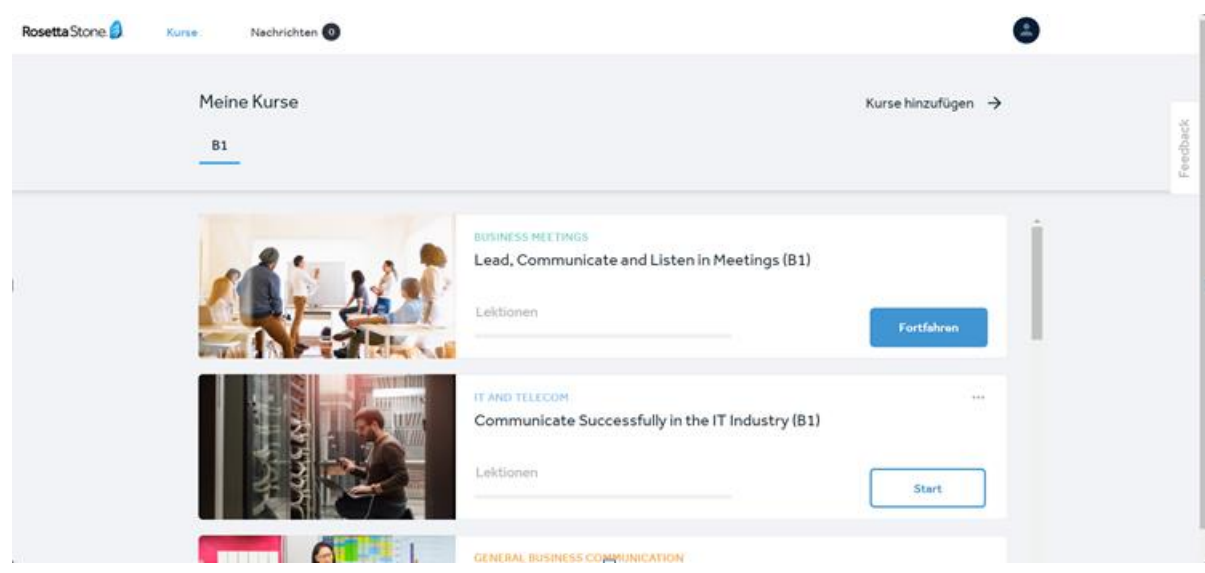

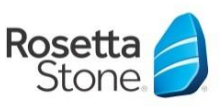

### RosettaStone Fluency Builder KURZANLEITUNG

### Wie ist das Programm aufgebaut?

Mit Rosetta Stone Fluency Builder haben Sie die Möglichkeit sich Ihre Lerninhalte basierend auf Ihren Interessen zusammen zu stellen.

### Erste Schritte-Kursauswahl

Als ersten Schritt werden Sie dazu aufgefordert, bis zu drei Themengebiete als Sprachlernziele auszuwählen. Klicken Sie hierzu auf "Kurse hinzufügen".

Wählen Sie nun eine oder mehrere Kommunikationssituationen, Berufssituationen, Funktionen, Tätigkeitsfelder etc. aus, für die Sie sich interessieren.

Sie haben später jederzeit die Möglichkeit weitere Themen und Kurse zu Ihrer Auswahl hinzuzufügen

### TIPP:

Wählen Sie nicht zu viele Kurse auf einmal aus. Sie können zu einem späteren Zeitpunkt jederzeit weitere Lerninhalte hinzufügen. Auf diese Weise setzen Sie sich nicht unnötig unter Druck.

### Navigation in Ihrem Lernprogramm

Nun befinden Sie sich auf der Startseite Ihres Lernprogramms, von wo aus Sie in die unterschiedlichen Rubriken und Arbeitsbereiche gelangen.

Die von Ihnen ausgewählten Themengebiete und Lektionen können Sie über Meine Kurse aufrufen. Hier finden Sie die von Ihnen ausgewählten Kurse und können diese einsehen und bearbeiten.

Hierzu einfach auf "Start" bzw. "Fortfahren" klicken.

Über die Rubrik **Benachrichtigungen** erhalten Sie Zugang zu Korrekturen und Kommentaren zu Schreib- und Sprechübungen, die Sie an die Sprachtrainer von Rosetta Stone übermitteln können.

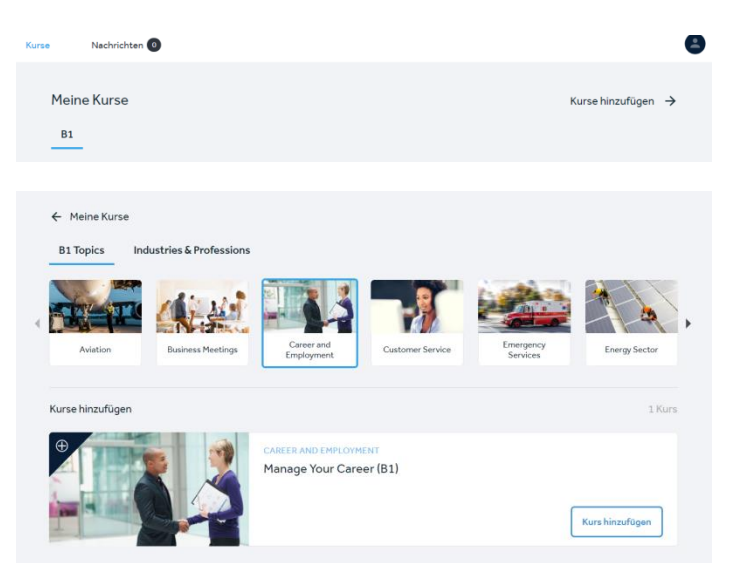

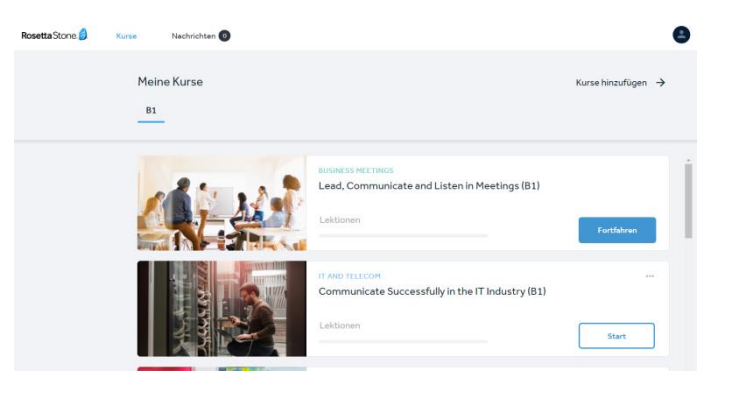

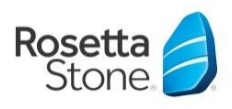

## RosettaStone Fluency Builder KURZANLEITUNG

### EinenKurs beginnen

Sie bekommen nun eine Übersicht angezeigt, welche Lektionen in dem ausgewählten Kurs enthalten sind. Ihnen wird angezeigt, wie viele Lektionen Sie bereits absolviert haben undwie viele Aufgaben in der jeweiligen Lektion enthalten sind.

Um auf die Lektion zu zugreifen, klicken Sie nun auf "Start" oder auf "Fortfahren".

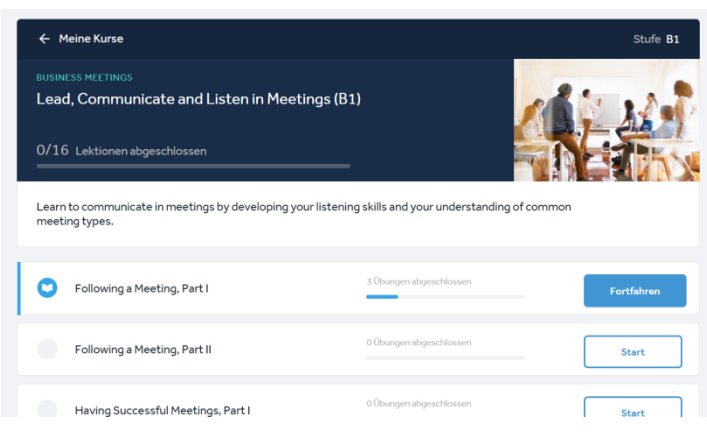

### Lektionenund Übungsbereiche

Wenn Sie in der Rubrik "Meine Ziele" eine Lektion ausgewählt und per Klick auf den Titel derselben gestartet haben, erhalten Sie zunächst einen Überblick darüber, was Sie in den nächsten ca. 30 bis 45 Minuten an Lernstoff erwartet. In der Übersicht auf der linken Seite des Bildschirms können Sie die verschiedenen Übungen einsehen, die in der Lektion enthalten sind.

Als Nächstes schauen Sie sich den kurzen (und zumeist auch sehr kurzweiligen) Videobeitrag an, der als Grundlage für die folgenden Übungen und Erklärungen dienen wird.

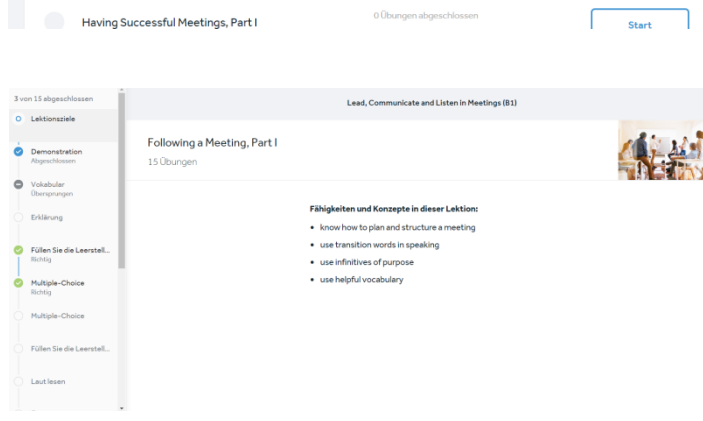

### Übungen& Aktivitäten

Je nach Lektion stehen Ihnen verschiedene Übungen und Aktivitäten zur Verfügung. Hier einige Beispiele:

### Vokabular:

In dieser Übung werden die wichtigsten im Video-Clip vorkommenden Wörter und Ausdrücke hervorgehoben. Lesen Sie sich zunächst einmal die Vokabel durch bevor Sie ihn sich anhören und schließlich mittels Ihres Mikrofons nachsprechen. Das Programm gibt Ihnen binnen Sekunden eine Rückmeldung, wie gut Siewaren!

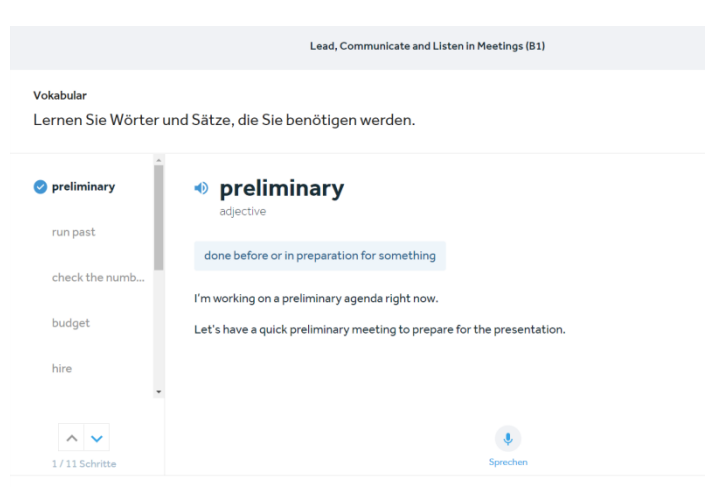

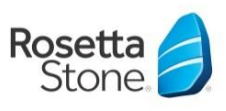

## KURZANLEITUNG

#### FüllenSiedieLeerstelleaus

Wählen Sie die richtige Antwort für die Leerstelle aus und überprüfen Sie Ihre Eingabe via der "Antwort Überprüfen"-Funktion. Richtige Antworten erscheinen grau, falsche Antworten sind Orange umrandet.

### Laut Lesen

In diesem Übungstypen finden Sie kurze Texte zum Durchlesen mit Vorlesefunktion. Anschließend haben Sie die Möglichkeit den Text vorzulesen, um Ihre Aussprache zu üben.

### Überprüfte Sprechübungen

Die zahlreichen Ausspracheübungen in Rosetta Stone helfen Ihnen, einen möglichst großen Nutzen aus dem Programm zu ziehen und Ihre Kommunikationsfähigkeit merklich zu verbessern. Hören Sie das Thema an und zeichnen Sie Ihre Antwort auf. Diese wird anschließend von unserem Experten überprüft und Sie erhalten Feedback zu Ihrer Aussprache. Eine Rückmeldung erhalten Sie in der Regel binnen 2 Werktagen – oft sogar viel schneller.

### ÜberprüfteSchreibübung

Dies ist eine Schreibübungen, bei denen Sie kurze Aufgaben lösen sollen (z.B. eine E-Mail oder ein Memo verfassen, einen Telefonanruf tätigen etc.) Ihre Texte oder Aufzeichnungen können Sie dann zur Korrektur an die Sprachtrainer von Rosetta Stone übermitteln. Eine Rückmeldung erhalten Sie binnen 2 Werktagen – wie bei den überprüften Sprechübungen. Das Feedback wird Ihnen in beiden Fällen auf der Startseite unter "Nachrichten" angezeigt.

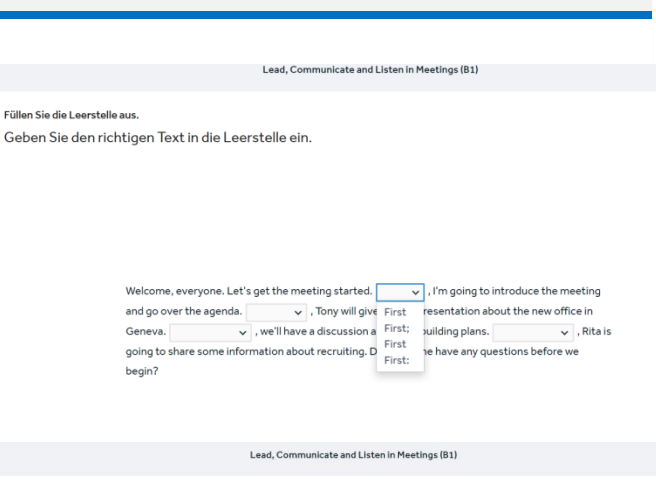

Laut leser

Lesen Sie Texte und hören Sie sie an, und zeichnen Sie dann sich selbst beim lauten Vorlesen auf.

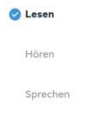

First, I want to welcome everyone. Thank you for coming. As you can see, we have a short agenda today. Ken is going to go over some staff changes in the office. Then, Sara's going to share some information about holiday allowance. After that, Mary is going to show us her preliminary work on the project budget. She has checked the numbers, but she doesn't have all of the information she needs, so she had to estimate a lot of the costs. Finally, we'll open the discussion for your questions and ideas. We really want your input on this project, so please be ready to tell us what you think! The whole meeting will probably take about forty-five minutes

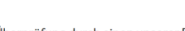

Zeichnen Sie Ihre Antwort für die Überprüfung durch einen unserer Experten auf. Bitte sprechen Sie deutlich

Überprüfte Sprechübung

Überprüfte Schreibübung

Listen to the agenda. Th en, explain to your manager what is going to happen at the meeting. Use appropriate trai section. Do not use numbers

Lead, Communicate and Listen in Meetings (B1)

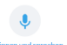

Überspringen

Lead, Communicate and Listen in Meetings (B1)

Schreiben Sie Ihre Antwort für die Überprüfung durch einen unserer Experten auf. Stellen Sie bitte eine vollständig.

The planning meeting you were just in went badly because things did not happen as expected. Write an email of at least four to five sentences to your manager, Ken, explaining what went wrong

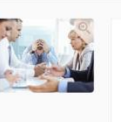

**Oberspringer** 

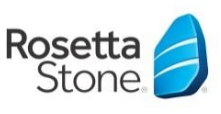

### RosettaStone Fluency Builder

### KURZANLEITUNG

### Erklärung

Die Aufgabentypen "Erklärung" variieren je nach Schwerpunkt der Lektion. Im Screenshot auf der linken Seiten erhalten Sie zum Beispiel Einsicht zu der Verwendung von "that" im Zusammenhang mit der Bildung von Nebensätzen.

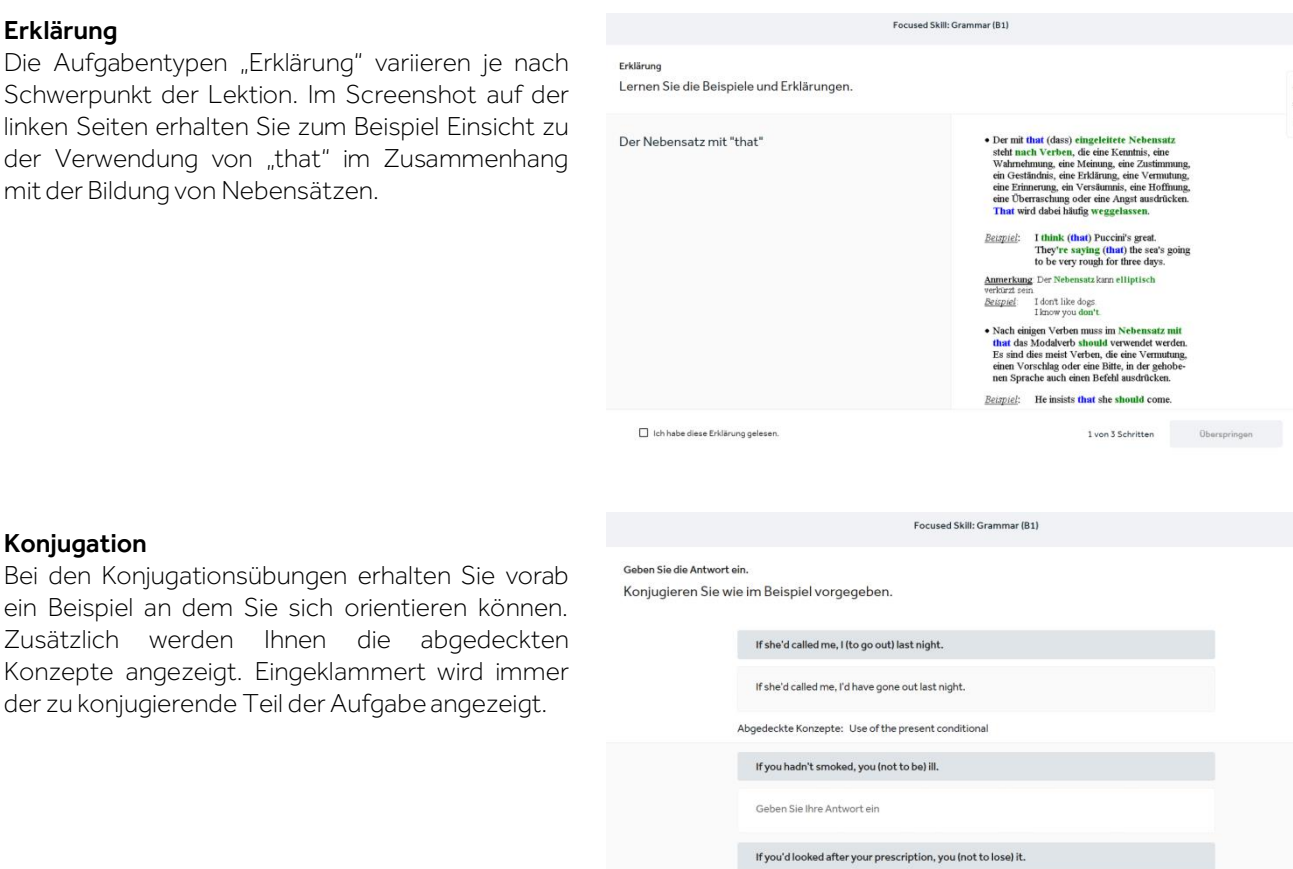

Konjugation

ein Beispiel an dem Sie sich orientieren können. Zusätzlich werden Ihnen die abgedeckter Konzepte angezeigt. Eingeklammert wird immer der zu konjugierende Teil der Aufgabeangezeigt.

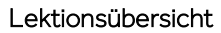

Am Ende jeder Lektion erhalten Sie eine Übersicht, ob Sie die Lerninhalte der vorangegangenen Übungsblöcke sicher beherrschen und wie Sie welcheÜbung bestanden haben.

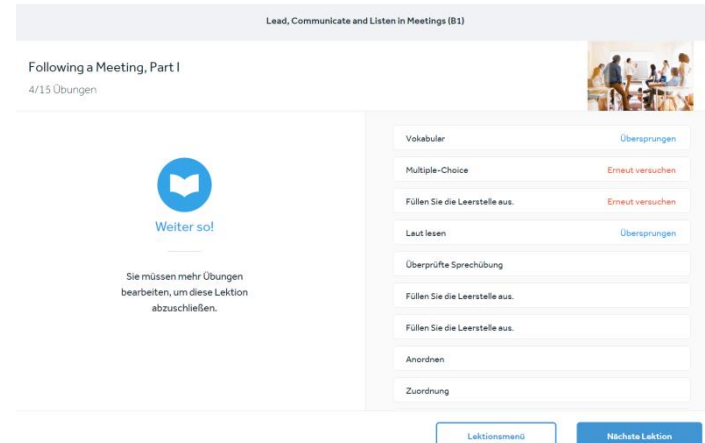

Geben Sie Ihre Antwort ein

If you'd taken your antibiotics, it (not to get infected).

Weitere Unterlagen und Hilfestellungen zu Ihrem Sprachtraining stehen Ihnen auf unserer Supportseite zur Verfügung: https://support.rosettastone.com/de/business/Catalyst

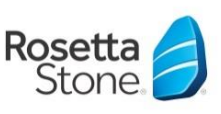

### **Support**

Wenn Sie Fragen zur Benutzung Ihres Programms oder gar ein technisches Problem haben, wenden Sie sich einfach an den Kundendienst von Rosetta Stone. Dieser steht Ihnen unter kontakt@rosettastone.de rund um die Uhr zur Verfügung.

Bitte beschreiben Sie Ihre Frage / Ihr Problem so detailliert wie möglich (z.B. Fehlernummer oder welche Schritte der möglichen Fehlfunktion vorangingen).

Wenn Sie nicht Ihren Privatrechner sondern z.B. einen Firmenrechner benutzen, kann auch diese Information die Kollegen schneller auf die richtige Spur bringen.

Eine Antwort erfolgt normalerweise binnen zwei Werktagen (meistens schneller).

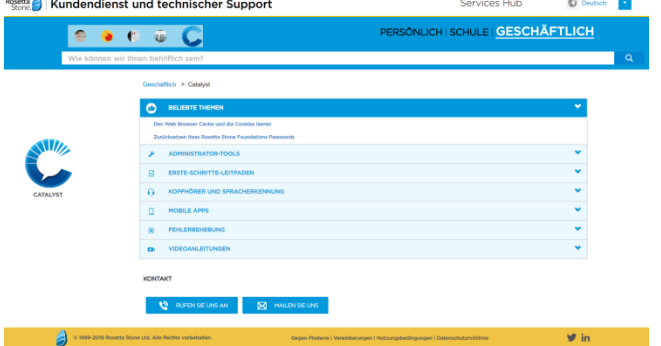

### Nützliche Informationen

Das Online-Lernprogramm Rosetta Stone Catalyst ist jederzeit und überall verfügbar. Ihre Lernerfolge und Fortschritte werden automatisch gespeichert und sind somit immer aktuell, selbst wenn Sie von verschiedenen Geräten (z. B. im Büro, unterwegs und daheim) darauf zugreifensollten.

Nehmen Sie sich zu Beginn des Trainings Zeit, um sich mit dem Portal und den verschiedenen Übungsbereichen vertraut zu machen. Dies wird Ihnen das Lernen mit Rosetta Stone Catalyst erleichtern.

### Setzen Sie sich erreichbare Lernziele:

Um Ihr Training so erfolgreich wie möglich zu gestalten, sollten Sie ihre Lernzeiten fest im Kalender einplanen und zum Lernen idealerweise einen ruhigen Ort aufsuchen, an dem Sie nicht gestört werden.

Unsere Erfahrung zeigt, dass Sie nach Möglichkeit ein bis zwei Stunden pro Woche mit dem Programm lernen sollten, um zügig spürbare Fortschritte zu machen. Diese Lernblöcke können Sie sich ganz nach Belieben einteilen (etwa 20 bis 30 Minuten am Tag). Wichtig ist, dass Sie sich regelmäßig, also mindestens einmal pro Woche mit dem Sprachkursbeschäftigen.

Und vergessen Sie nicht: Wir sind für Sie da, um Sie zu unterstützen und Ihnen bei Fragen zu helfen.

### Nun aber viel Spaß beim Sprachen lernen mitRosetta Stone Catalyst!

Weitere Unterlagen und Hilfestellungen zu Ihrem Sprachtraining stehen Ihnen auf unserer Supportseite zur Verfügung: https://support.rosettastone.com/de/business/Catalyst

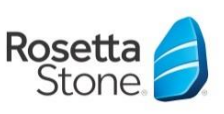